## **Sisukord**

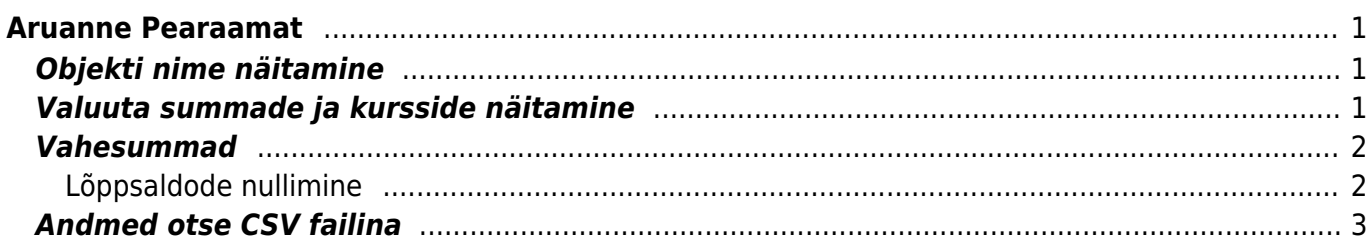

# <span id="page-2-0"></span>**Aruanne Pearaamat**

# <span id="page-2-1"></span>**Objekti nime näitamine**

Aruande peenhäälestuse all on seadistus **Näita objekti nime**, kuhu saab sisestada komadega eraldatud nimekirja, milliste objekti tasemete nime näidatakse. Objekti nime kuvatakse koodi järel ainult siis, kui aruandes on märgitud linnuke **tasemed**.

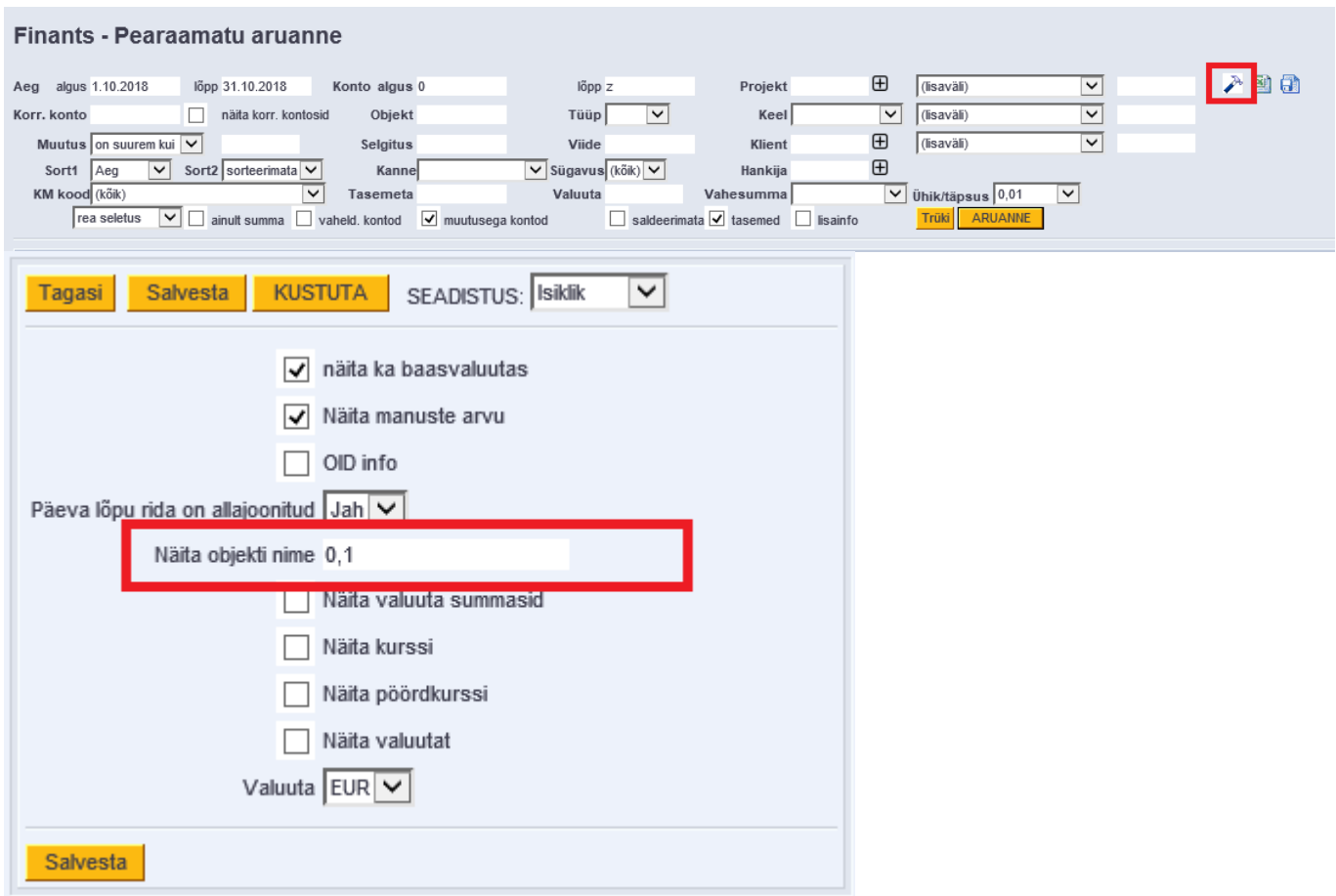

## <span id="page-2-2"></span>**Valuuta summade ja kursside näitamine**

Aruande peenhäälestuse all on võimalik seadistada valuuta summade ja kursside tulpade kuvamine.

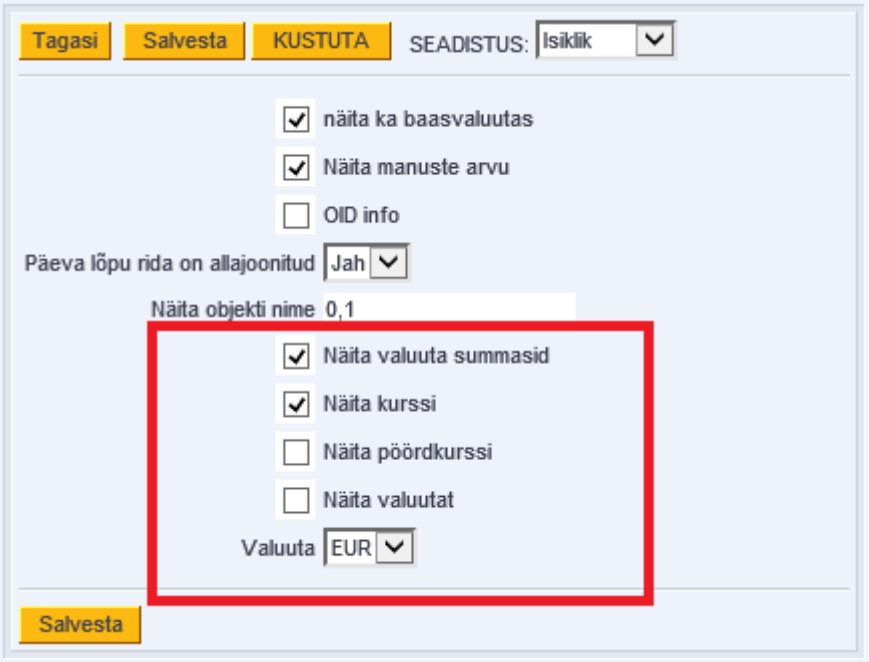

- **Näita valuuta summasid** näitab kande ridade teise saki all olevaid summasid;
- **Näita valuutat** näitab kande real olevat valuutat;
- **Näita kurssi** näitab kande real olevat kurssi;
- **Näita pöördkurssi** kurss kujul, nagu esitavad seda pangad. Oma olemuselt on see 1/Directo kurss.

 Väljade väärtuseid näidatakse ainult kande ridade taga. Summaridadel ei näidata nendes tulpades mingeid väärtusi. Kui on valitud vaade **ainult summad**, siis neid tulpi ei teki.

### <span id="page-3-0"></span>**Vahesummad**

Pearaamatu aruande filter **Vahesumma** tekitab vaatele valitud parameetri alusel vahesummad koos tehingute ning alg- ja lõppsaldodega. Aruandes kuvatakse ka valitud perioodis muutusteta kontode saldod.

### <span id="page-3-1"></span>**Lõppsaldode nullimine**

Soovi korral mineviku saldosid nullida, tuleb luua soovitud kuupäevaga (näiteks aasta lõpus) finantskanne.

#### **Näide**

Pearaamat kuvab projekti, millele on jäänud saldo:

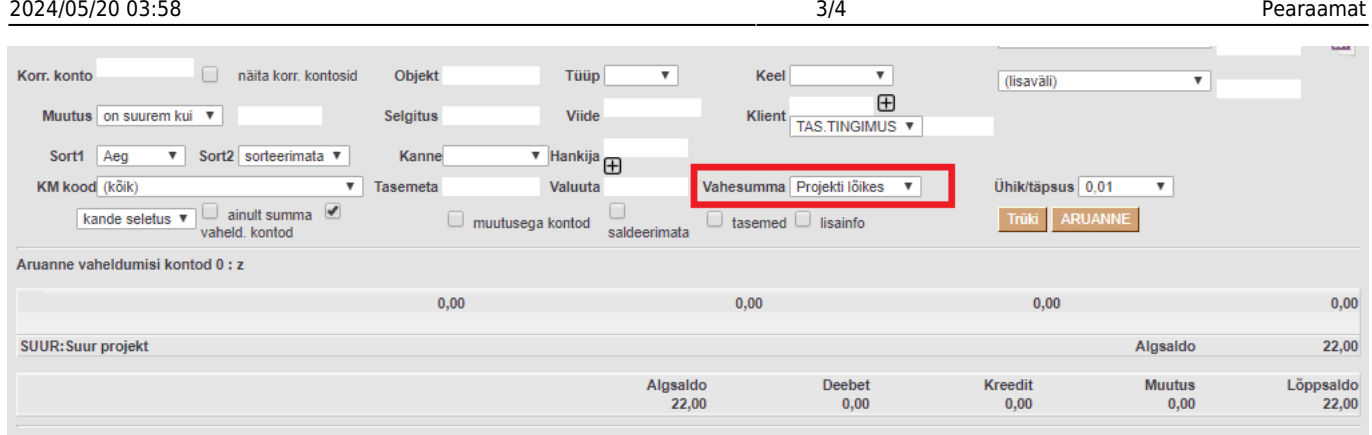

Kulus 1 sekundit

Seejärel tuleks aruanne avada pika perioodiga ning vastavate filtritega, et näha, millistest tehingutest lõppsaldo kujuneb:

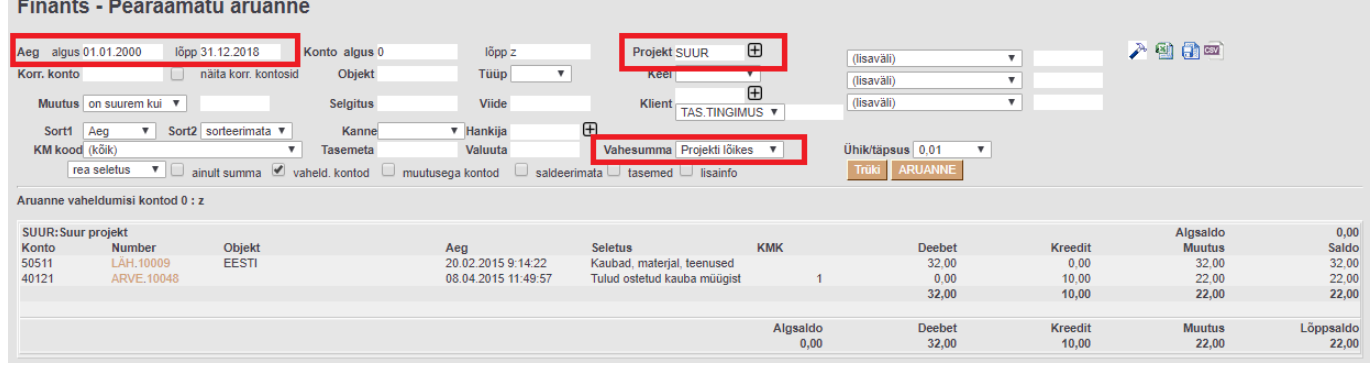

#### Saldot nulliv finantskanne:

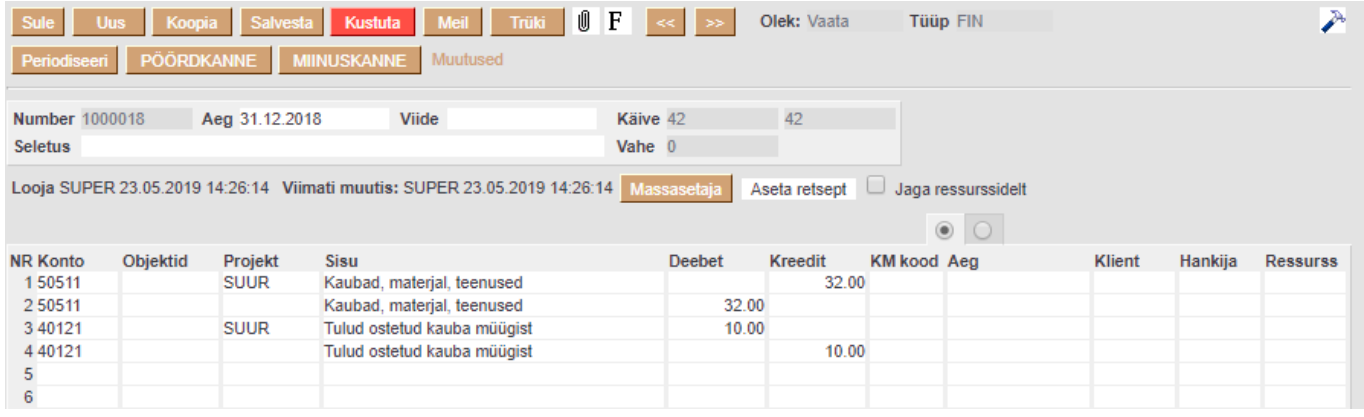

F2 klahv pearaamatu aknas avab uue finantskande.

 Kui näiteks objekt on vahepeal kustutatud, tuleb finantskande salvestamisel vastav hoiatus, kuid kanne salvestub sellest hoolimata.

### <span id="page-4-0"></span>**Andmed otse CSV failina**

Tihti on vaja pearaamatu aruannet vaadata sellise perioodi kohta, mis sisaldab rohkem andmeid, kui kasutaja veebilehitseja näidata suudab. Sellisel puhul tuleb andmed eksportida CSV failina, et teha järeltöötlust näiteks Excelis või mõnes muus andmetöötlustarkvaras.

Selleks, et aruande tulem CSV failina alla laadida, tuleb soovitud parameetrite sisestamise järel nupu **ARUANNE** asemel vajutada CSV ekspordi ikooni, mis asub aruande paremal üleval nurgas

peenhäälestuse haamrikese kõrval.

[csv.mp4](https://wiki.directo.ee/_media/et/csv.mp4?cache=)

From: <https://wiki.directo.ee/> - **Directo Help**

Permanent link: **[https://wiki.directo.ee/et/fin\\_aru\\_pea?rev=1611587434](https://wiki.directo.ee/et/fin_aru_pea?rev=1611587434)**

Last update: **2021/01/25 17:10**